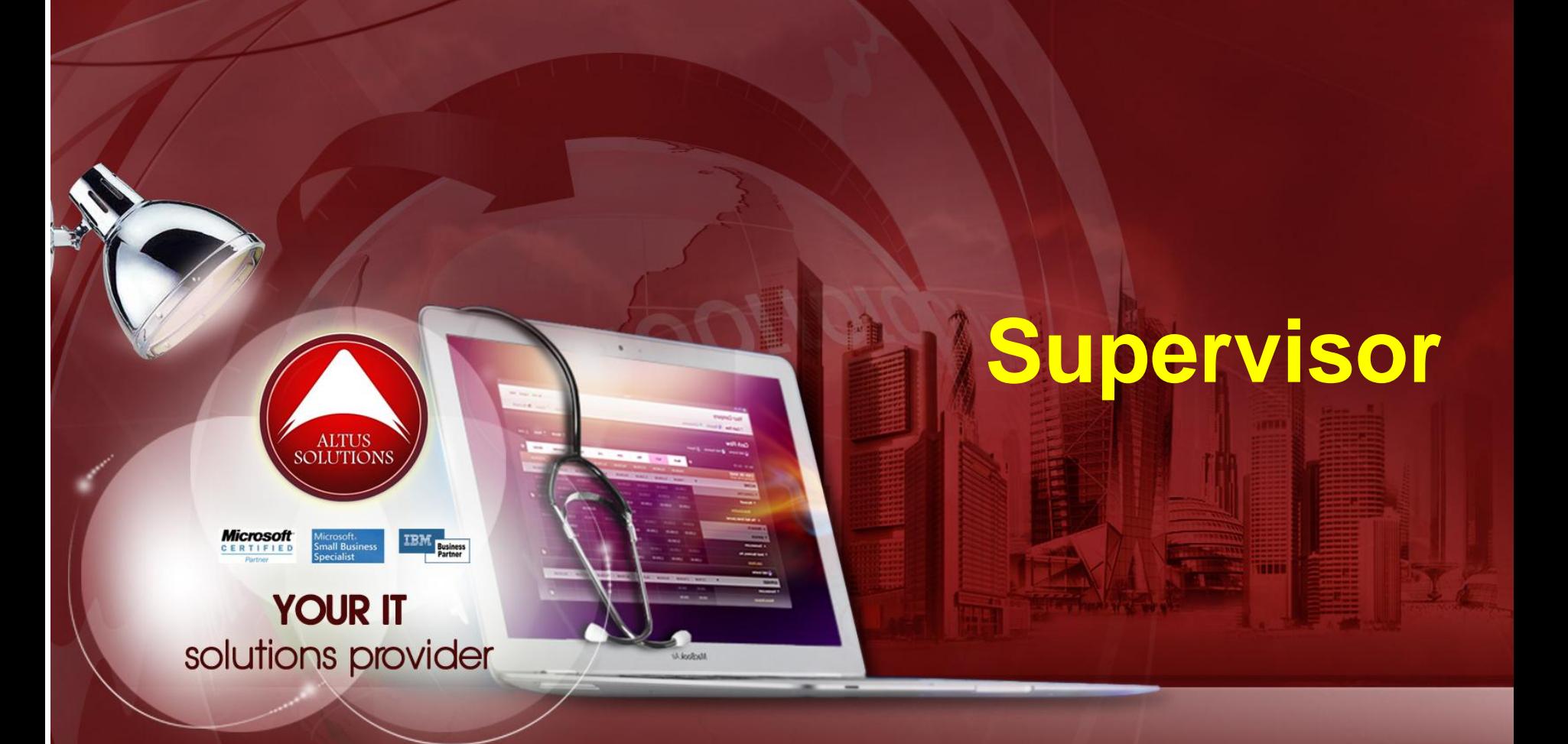

## **National Ophthalmology Training & Education Database (NOTeD) User Guide**

### Helpdesk support

Office hour: Mon – Fri 9am to 8pm (excl Public Holiday)

- $\blacksquare$  Tel: 03 4041 8615 / 4042 8615
- $\blacksquare$  Fax: 03 4041 1615

Off office hour, please contact:

 $M_{\text{M}} - 019 - 2732568$ 

## Supervisor dashboard

#### Dashboard

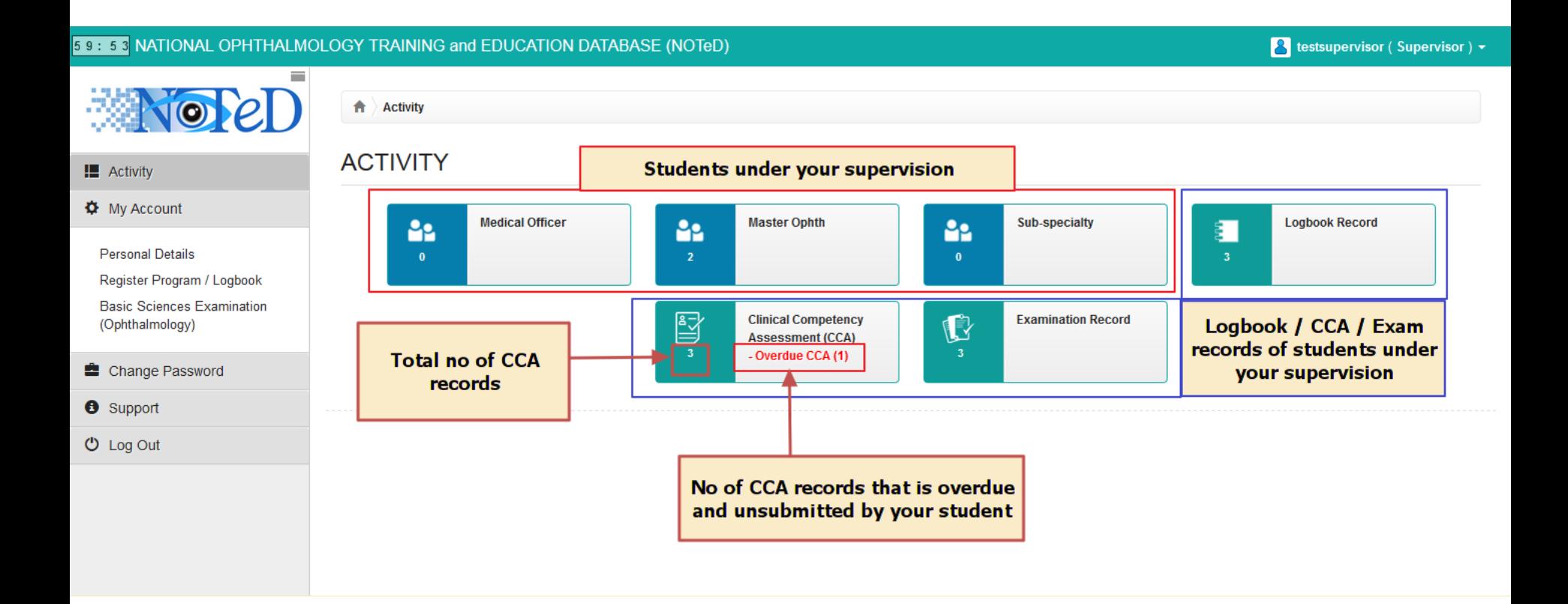

#### When a student has submitted his/her CCA to you, you will receive an autoemail.

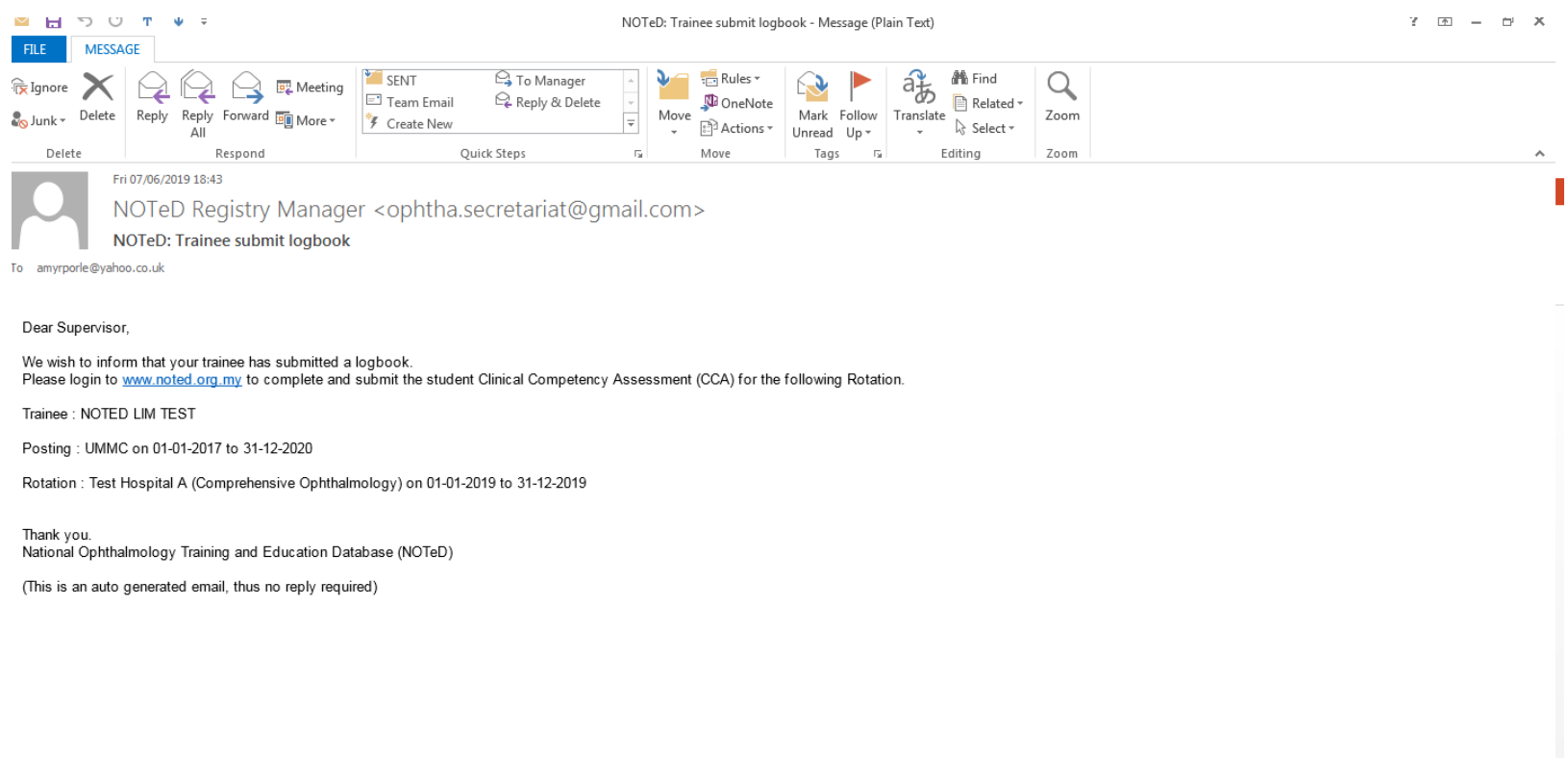

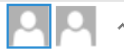

#### At the dashboard, click the CCA link

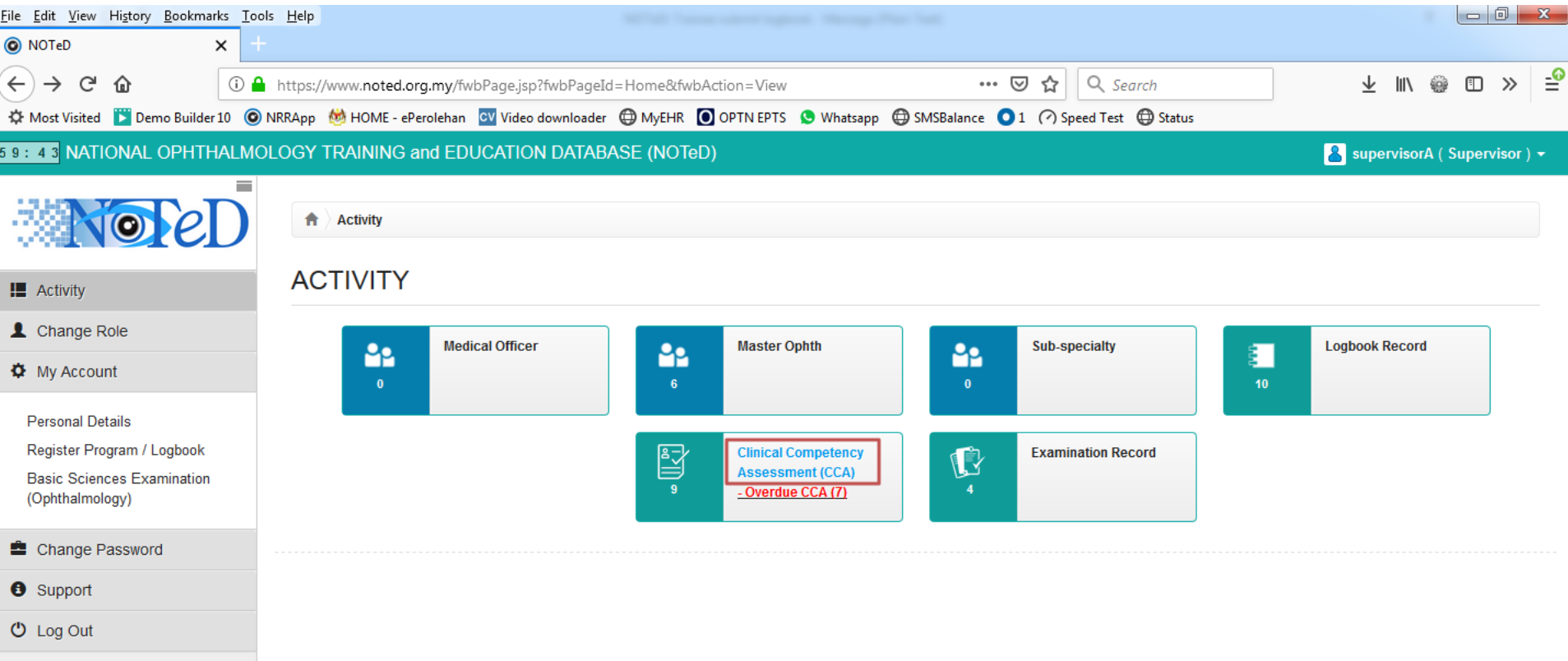

### $\bigcap A$

■Click + Derdue CCA to provide your CCA review. Student may or may not have submitted for your review but once past the rotation end date, this button will appear.

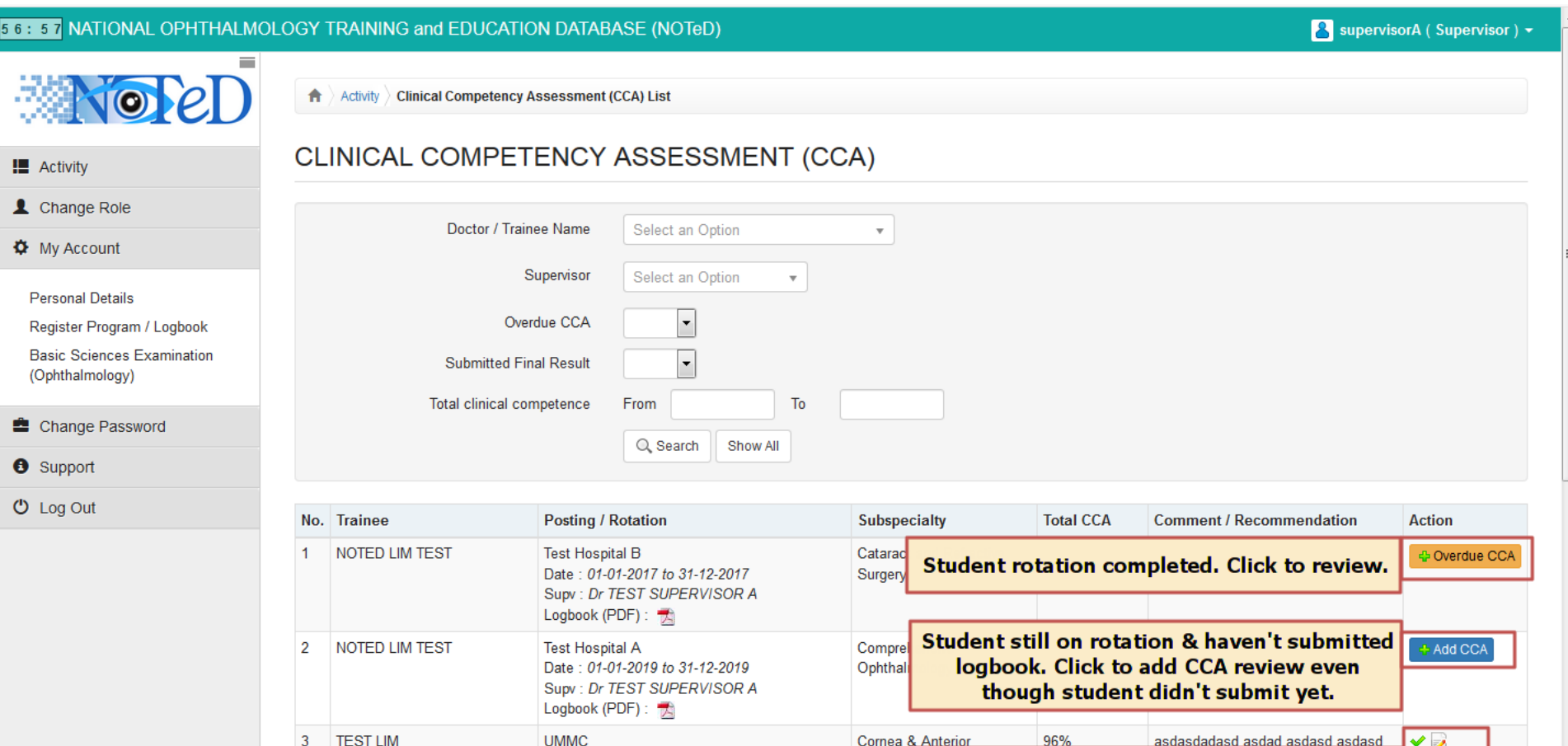

Segmer

You have reviewed.

Date: 01-04-2018 to 30-04-2018

Supv: Dr TEST SUPERVISOR A

Logbook (PDF):

CLINICAL COMPETENCY ASSESSMENT (CCA)

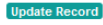

### Fill in the competency score and your recommendation.

- Click Save as Draft to save your review which has not completed yet as draft.
- ✔ Submit Final Result ■Click to save and send your final review result / comment to your student.

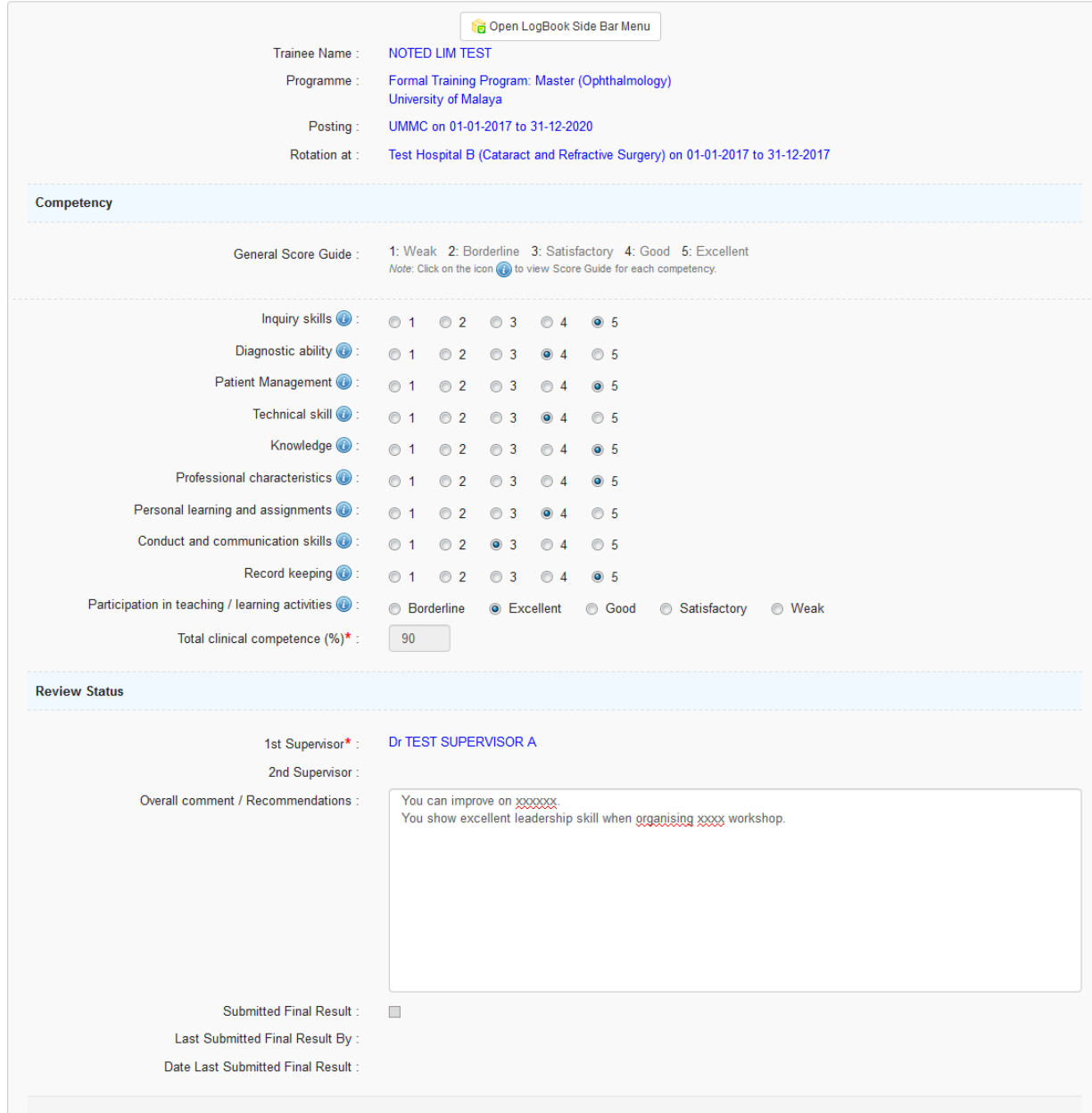

✔ Submit Final Result

**⊘** Pending Final Result If you clicked Save as Draft, the list will show icon indicating you still have not completed review yet.

#### CLINICAL COMPETENCY ASSESSMENT (CCA)

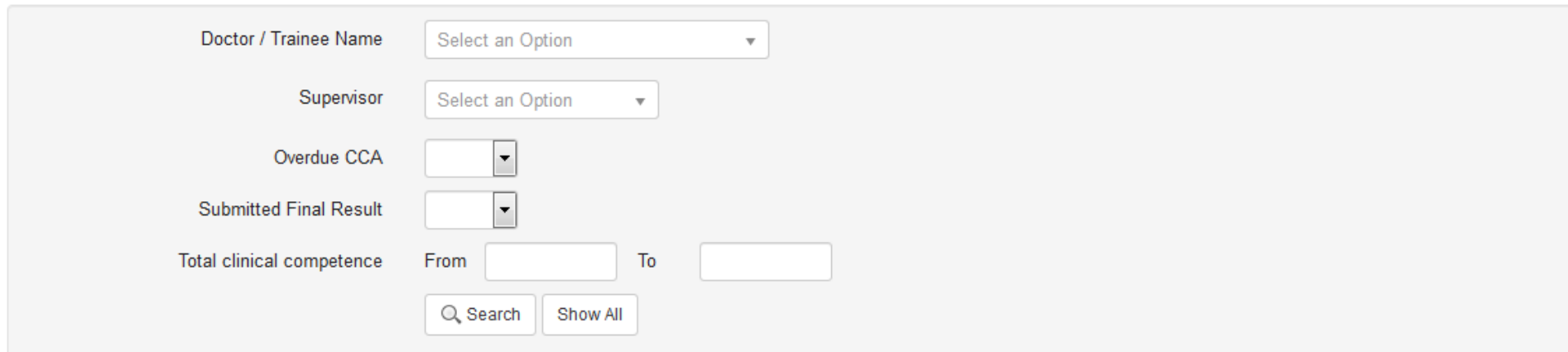

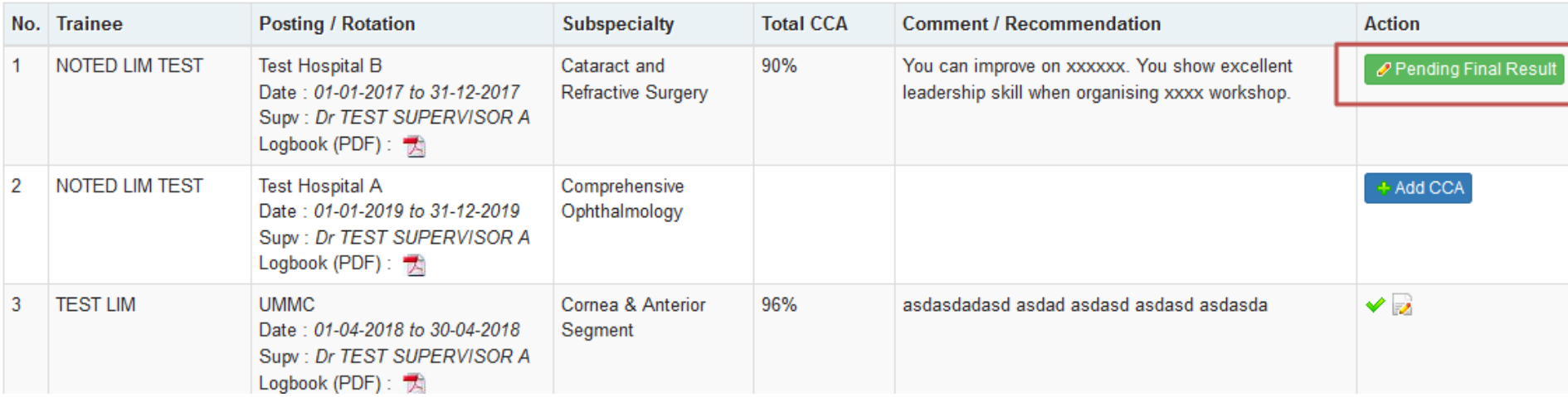

### $\bigcap \Delta$

#### If you clicked Submit Final Result, a popup will appear to confirm if you want to submit the result. Click OK

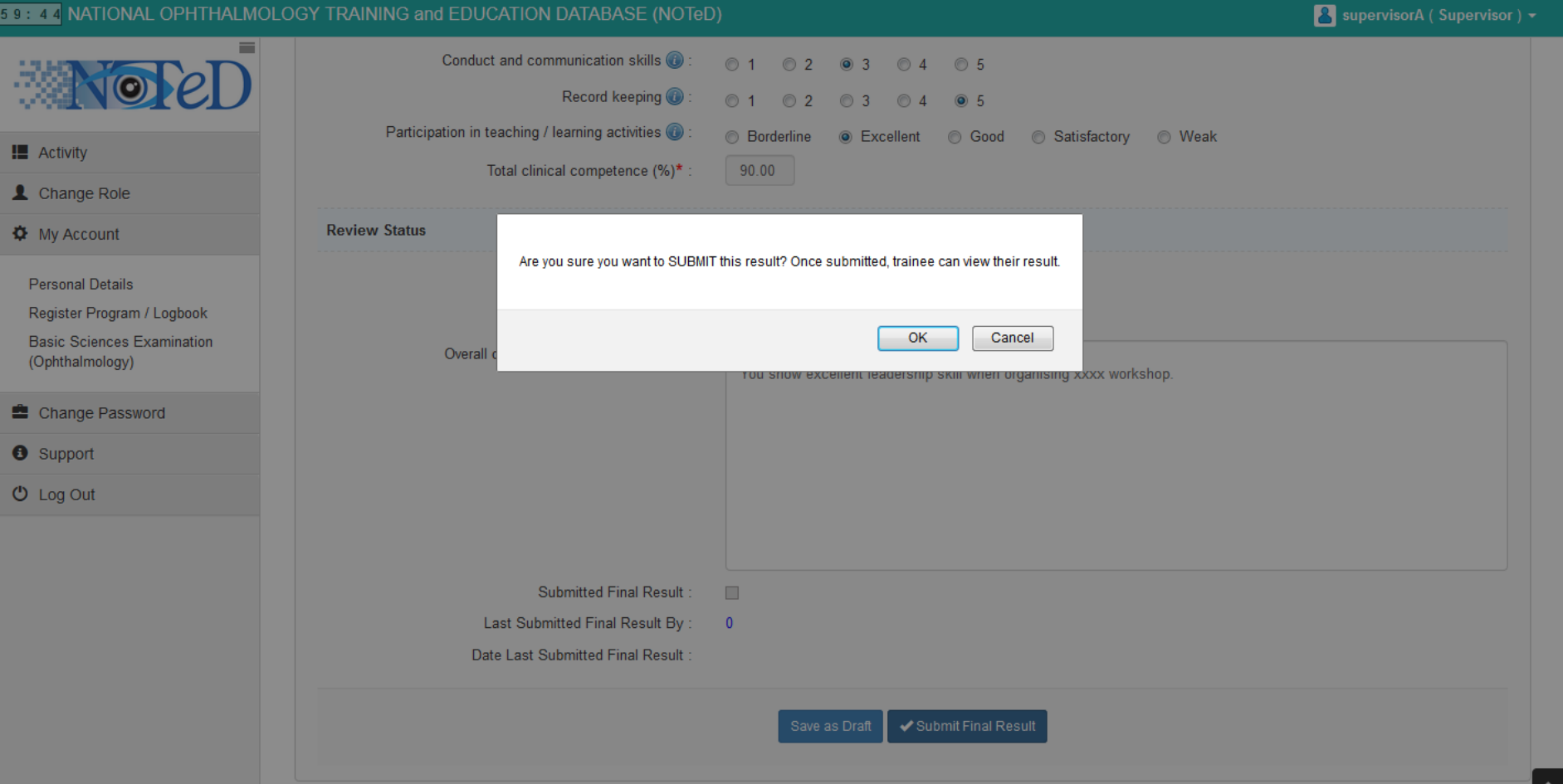

#### Record has been successfully submitted and icon will change to allow edit if you wish to amend the result.

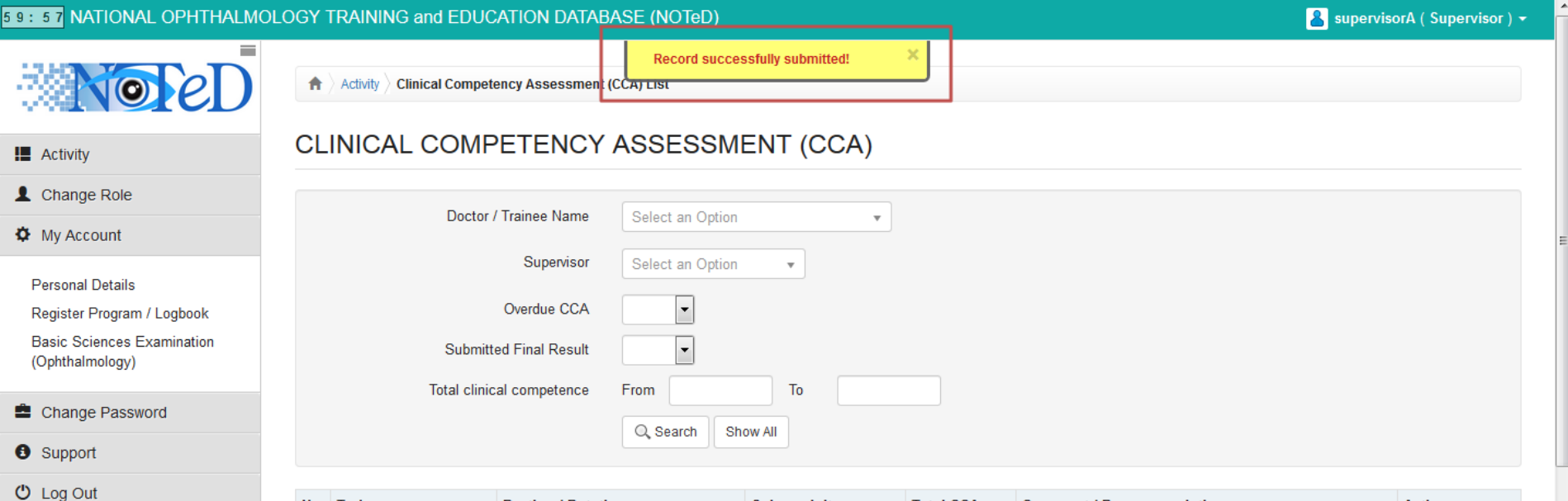

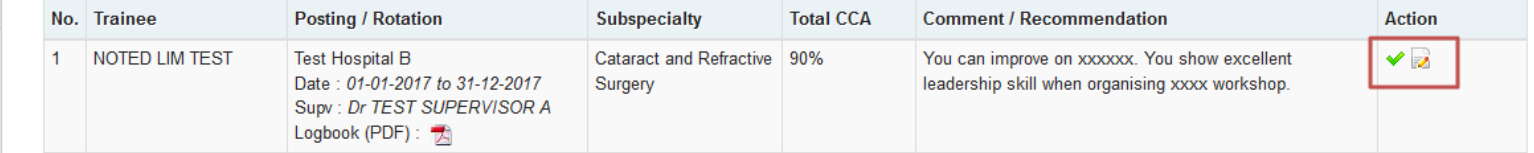

#### ■Click <sup>+</sup> <sup>th</sup> Add CCA to add your CCA review for your student who has not submitted his logbook and is still undergoing rotation.

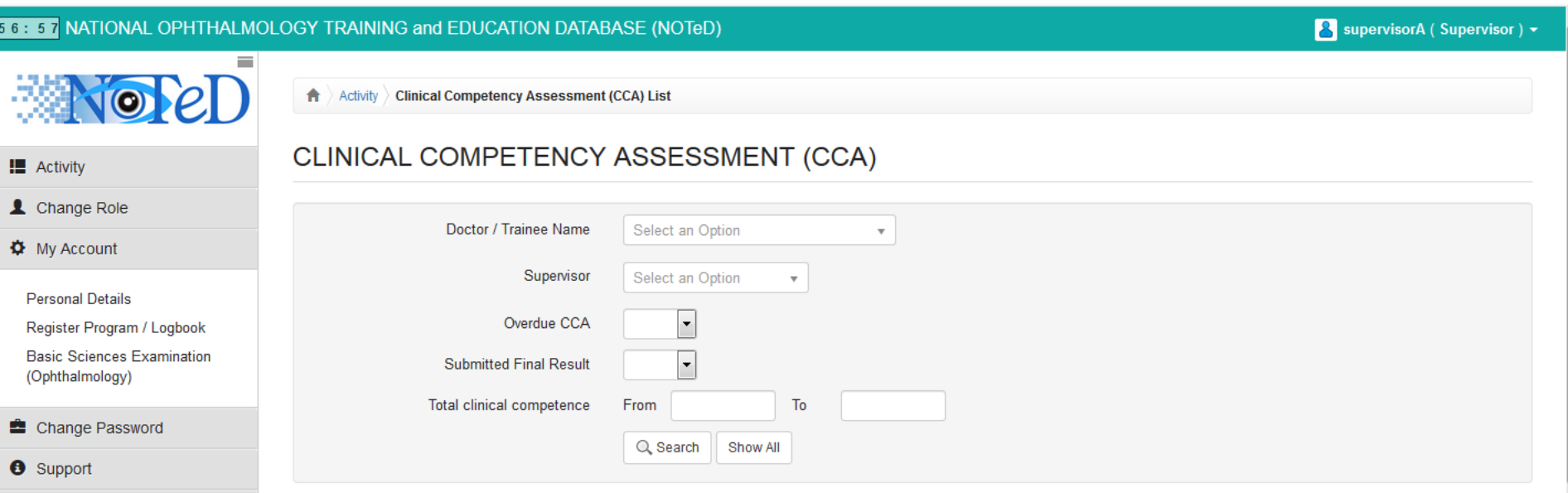

 $O$  Log Out

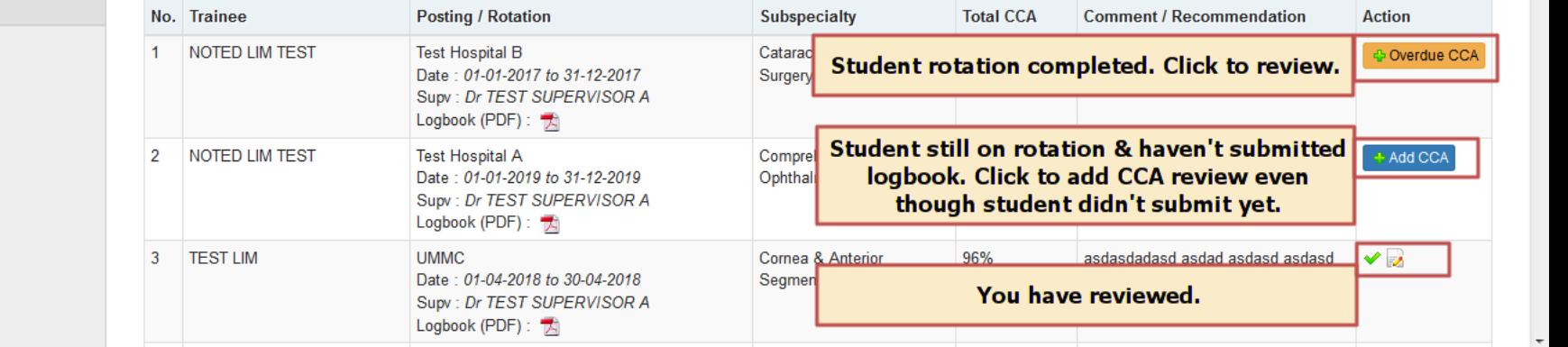

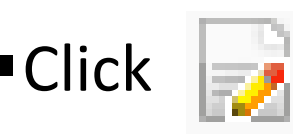

 $O$  Log Out

#### $\blacksquare$  Click  $\blacksquare$  to view the review that you have provided.

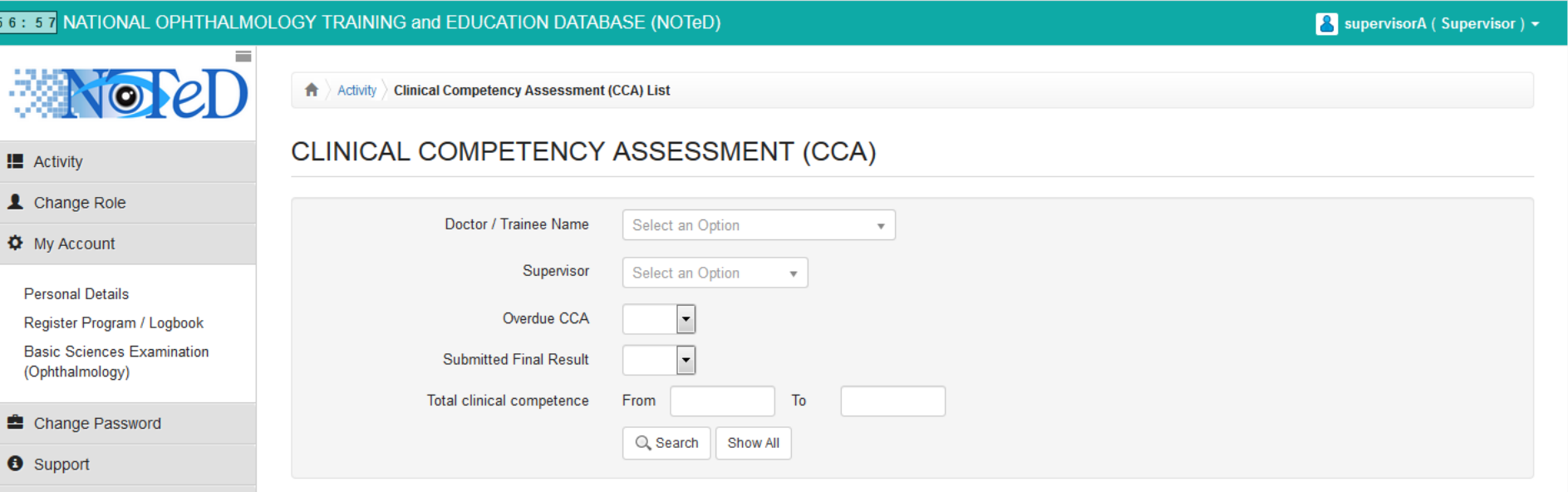

No. Trainee **Posting / Rotation** Subspecialty **Total CCA Comment / Recommendation Action** NOTED LIM TEST **Test Hospital B** Catarad  $\mathbf{1}$ Dverdue CCA Student rotation completed. Click to review. Date: 01-01-2017 to 31-12-2017 Surger Supv: Dr TEST SUPERVISOR A Logbook (PDF): Student still on rotation & haven't submitted NOTED LIM TEST **Test Hospital A** Compre + Add CCA 2 logbook. Click to add CCA review even Date: 01-01-2019 to 31-12-2019 Ophthal Supv: Dr TEST SUPERVISOR A though student didn't submit yet. Logbook (PDF):  $\overline{3}$ Cornea & Anterior **TEST LIM UMMC** 96% asdasdadasd asdad asdasd asdasd ✔♪ Date: 01-04-2018 to 30-04-2018 Segmen You have reviewed. Supv: Dr TEST SUPERVISOR A Logbook (PDF):

## View by student

To view by selecting specific student, at the dashboard, click at any of the icon below based on their category and then select the

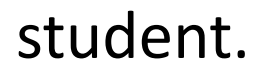

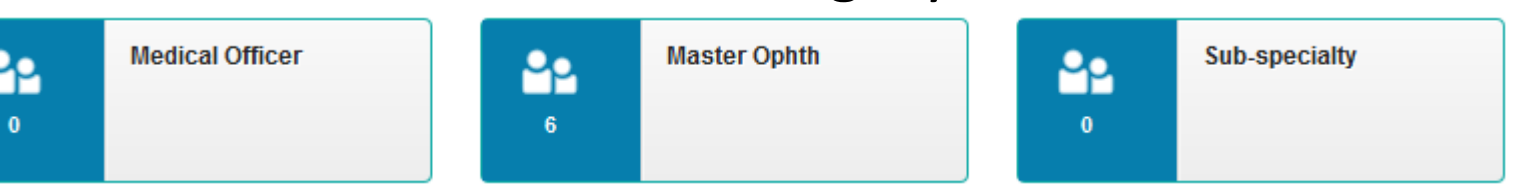

■ At the relevant list, click on any of the button in Action column to view the relevant information.

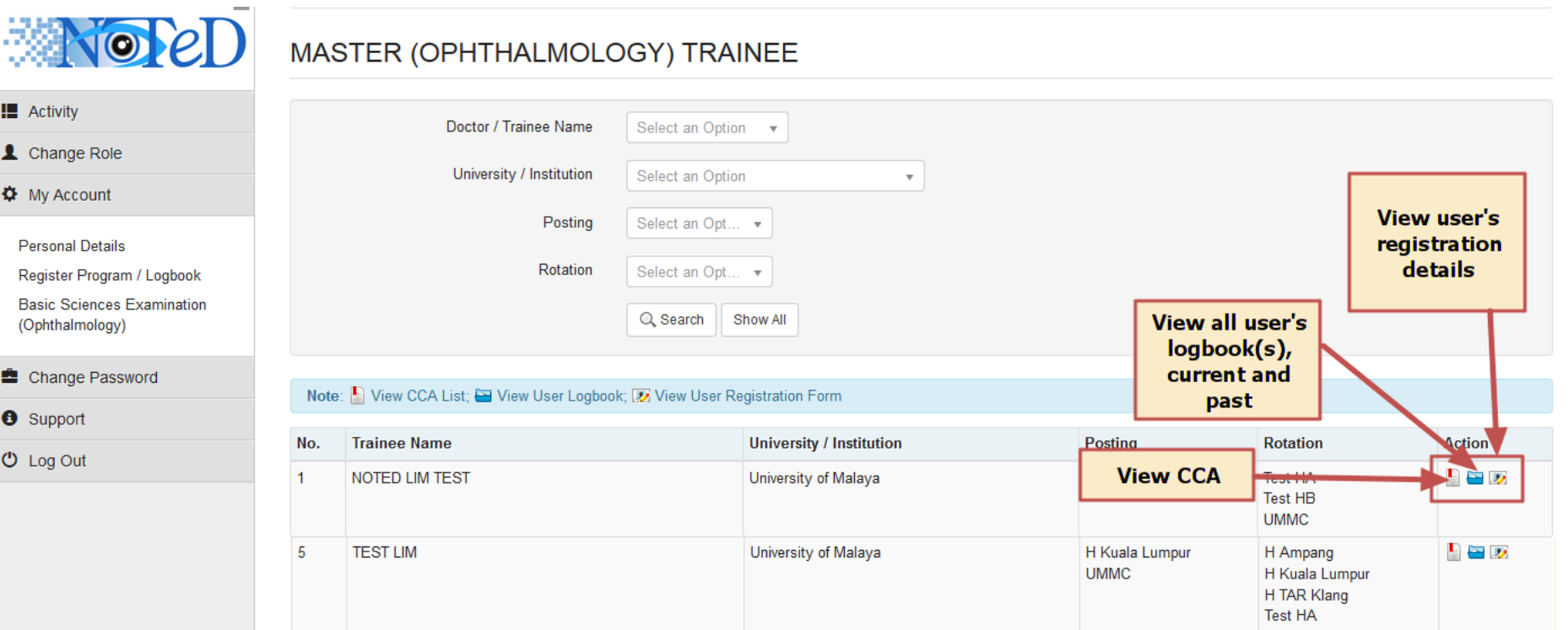

To view log book summary of all your students, at dashboard,

click **Logbook Record** 10

#### ■ At the list, click on any column to view the logbook activities of the student's specific rotation.

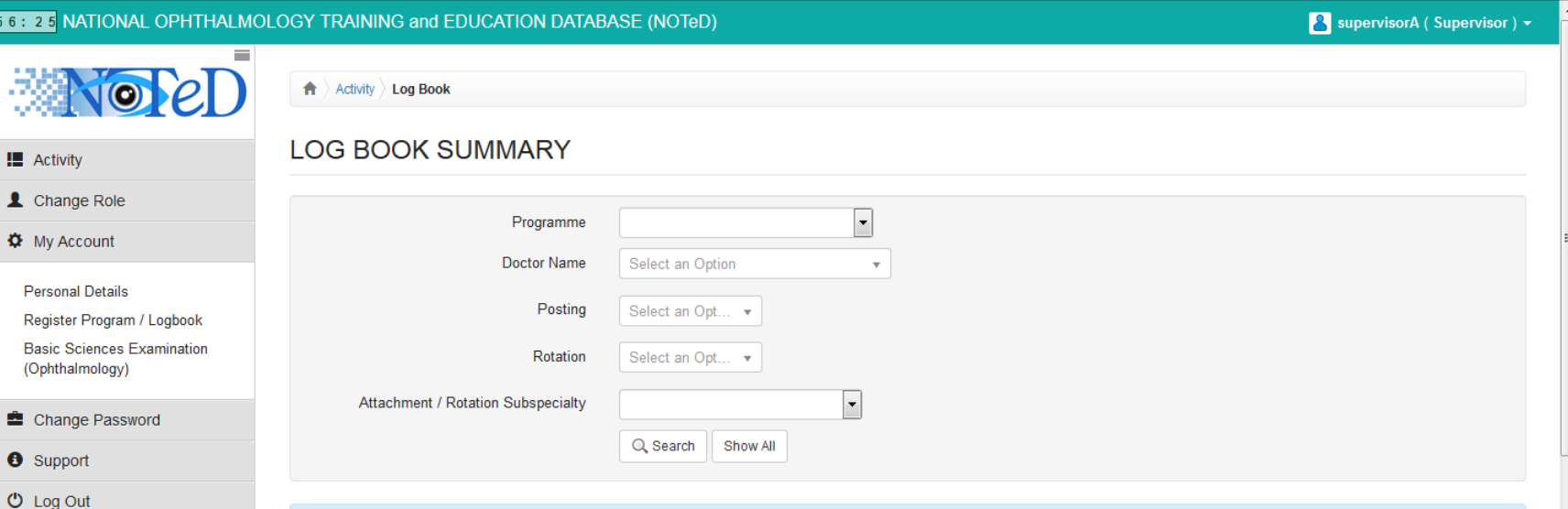

Click the selected row below to view logbook details.

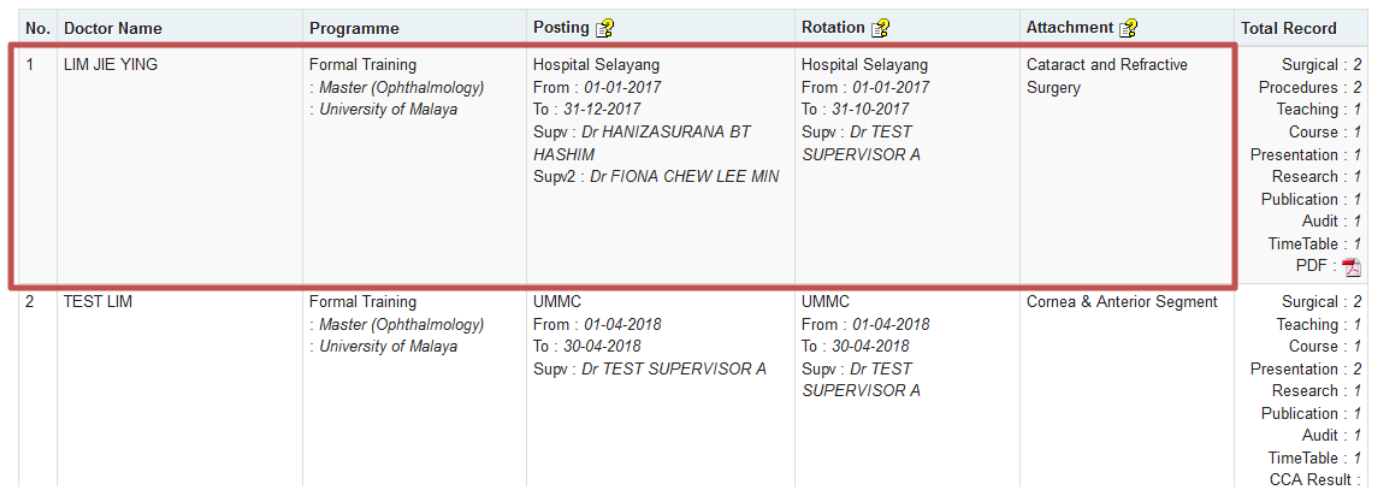

#### In the logbook.

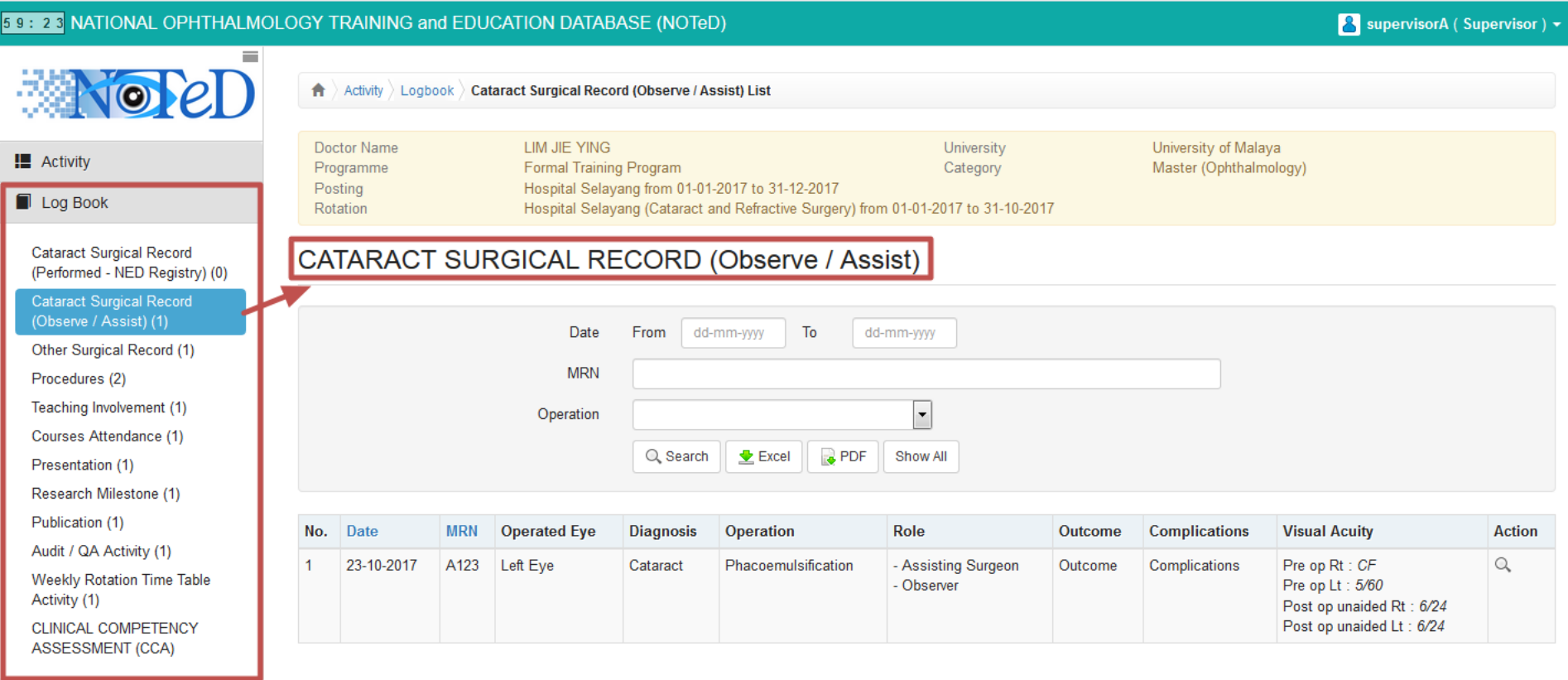

 $O$  Log Out

At the list, click on PDF icon to view the compilation of all the logbook information of the student's specific rotation.

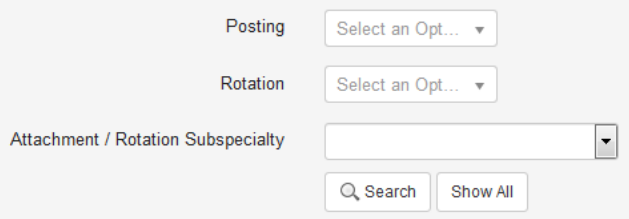

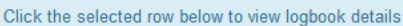

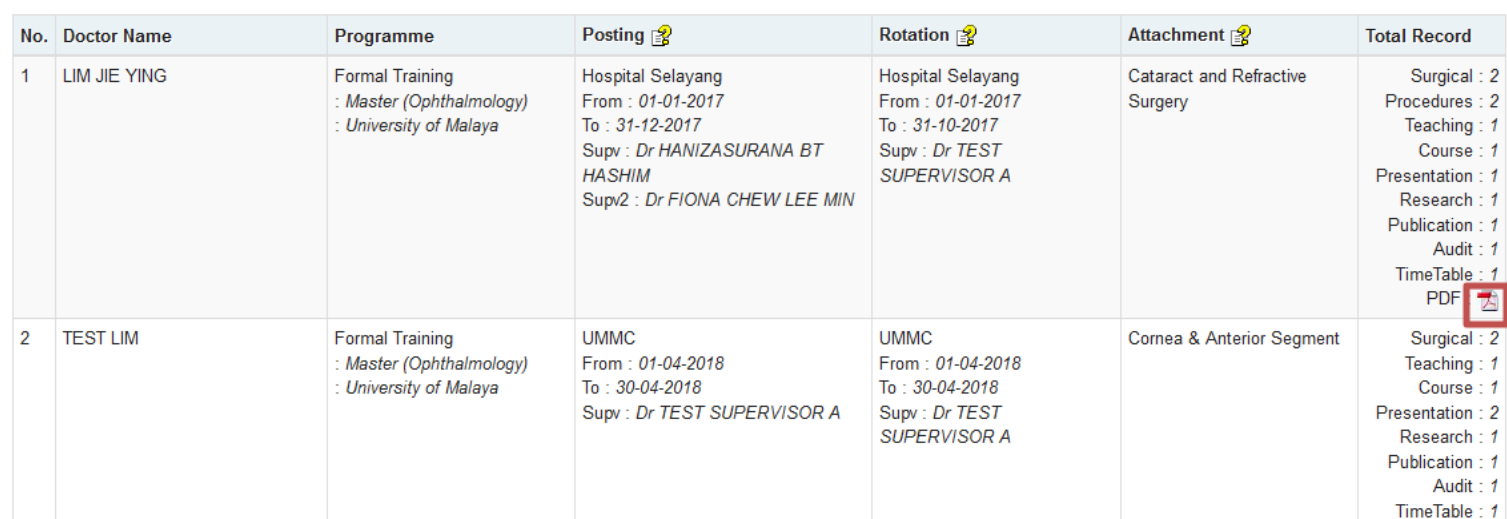

59:39 NATIONAL **NO III** Activity Change Role **Ö** My Account **Personal Details** Register Program / Basic Sciences Exa (Ophthalmology) Change Passwo  $\theta$  Suppor  $O$  Log Out

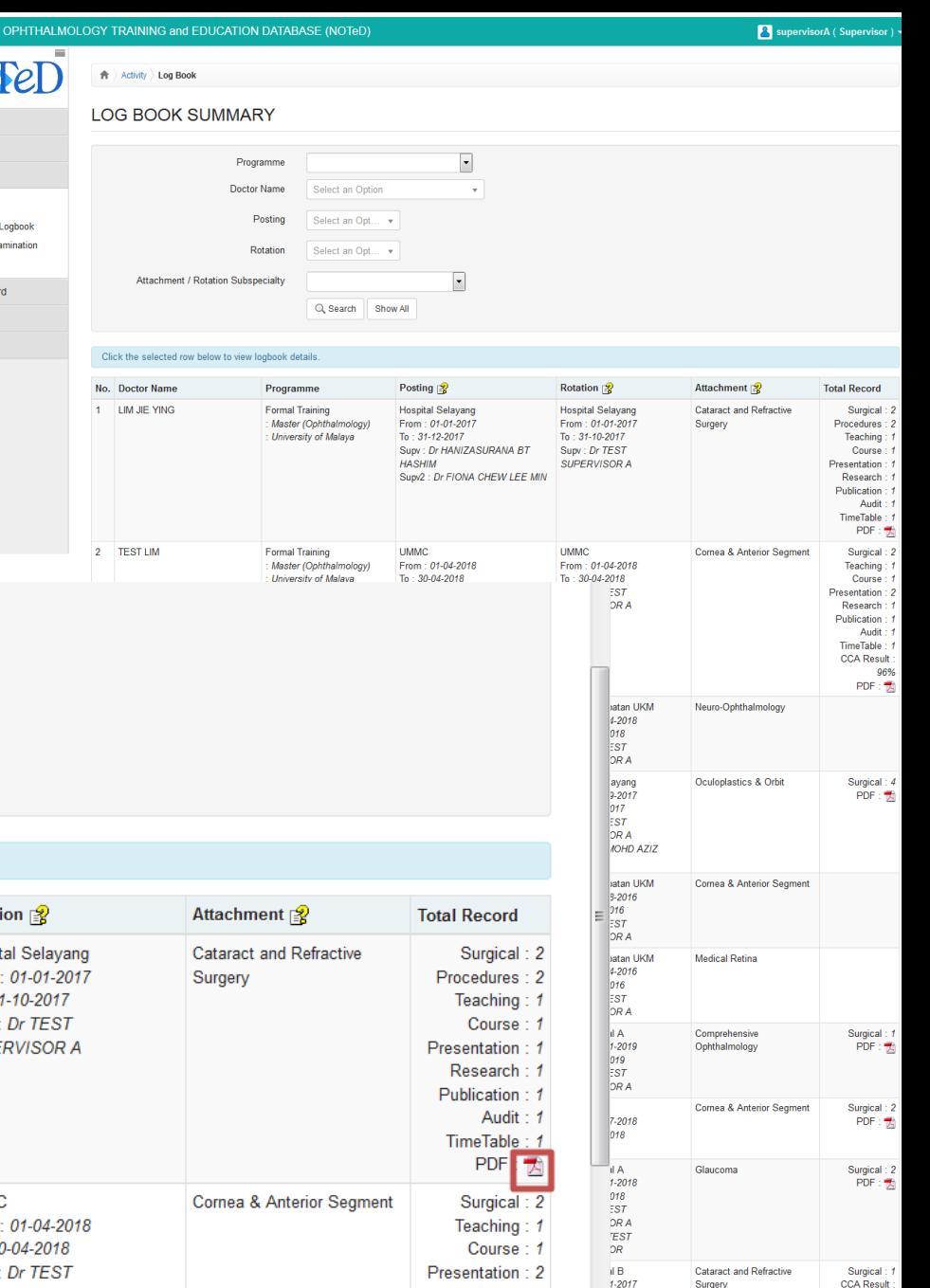

017

 $TST$ <br> $\overline{ORA}$ 

anes

PDF: